## Mapping Network Drives for Laptops not on Domain

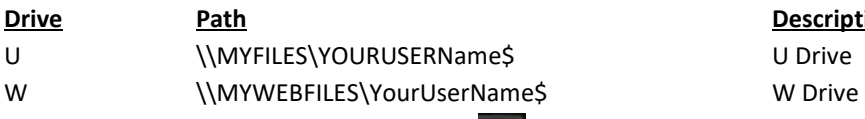

**Description** 

*Open* File Explorer by pressing the Windows key and 'E' at the same time. **Right-Click** on 'This PC' and *click* on Map Network Drive. This opens the 'Map Network Drive' window.

*Select* the letter of the drive to map from the drop down list next to 'Drive:'. *Type* the Path for the drive in the text box next to 'Folder:'

*Check* the box "Connect Using Different Credentials" and when asked for the username and password to connect, type in the domain (csntprod) before entering their campus username (as shown below). You can also use the users campus email address, if the domain name doesn't work.

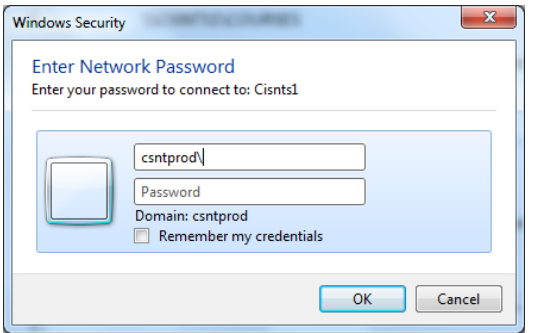

## Commonly Used Network Drives

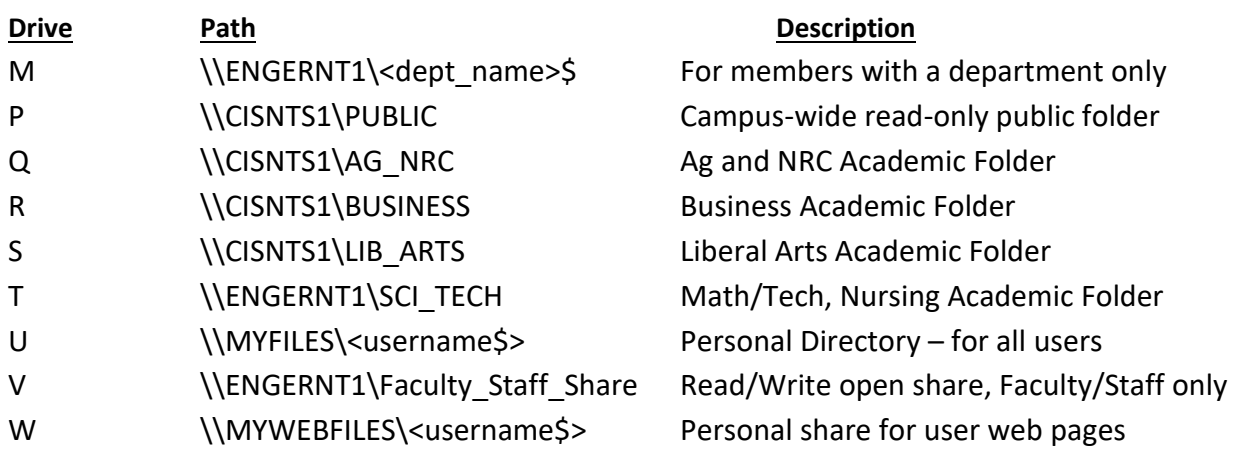